# *Vejledning til udtræk af lejelister fra EG Strato*

## Indholdsfortegnelse

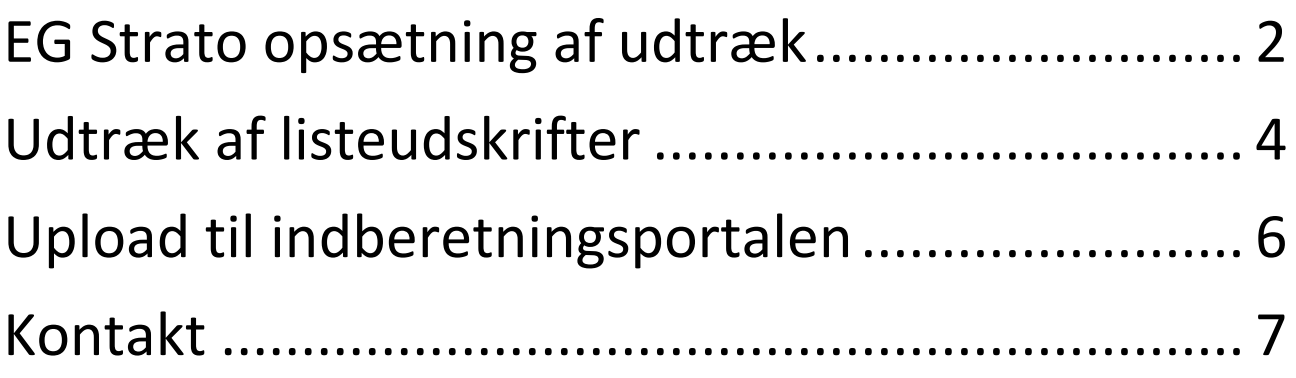

## <span id="page-1-0"></span>**EG Strato opsætning af udtræk:**

Denne vejledning beskriver, hvordan der laves et standardudtræk i EG Strato, som kan bruges til indberetning af markedsdata til EjendomDanmark. Rapporten skal kun dannes én gang, hvorefter det kun er nødvendigt at følge '*Udtræk af listeudskrifter'* fra side 4. Det er vigtigt, du har opdateret til seneste version **V. 3.50.9.17** – det kan gøres under 'Hjælp' i EG Strato og opdatere til seneste version.

For at danne rapporten gør vi følgende

- 1. Vælg: **Funktion**
- 2. Vælg: **Listeudskrifter**
- 3. Vælg: **Opsætning**

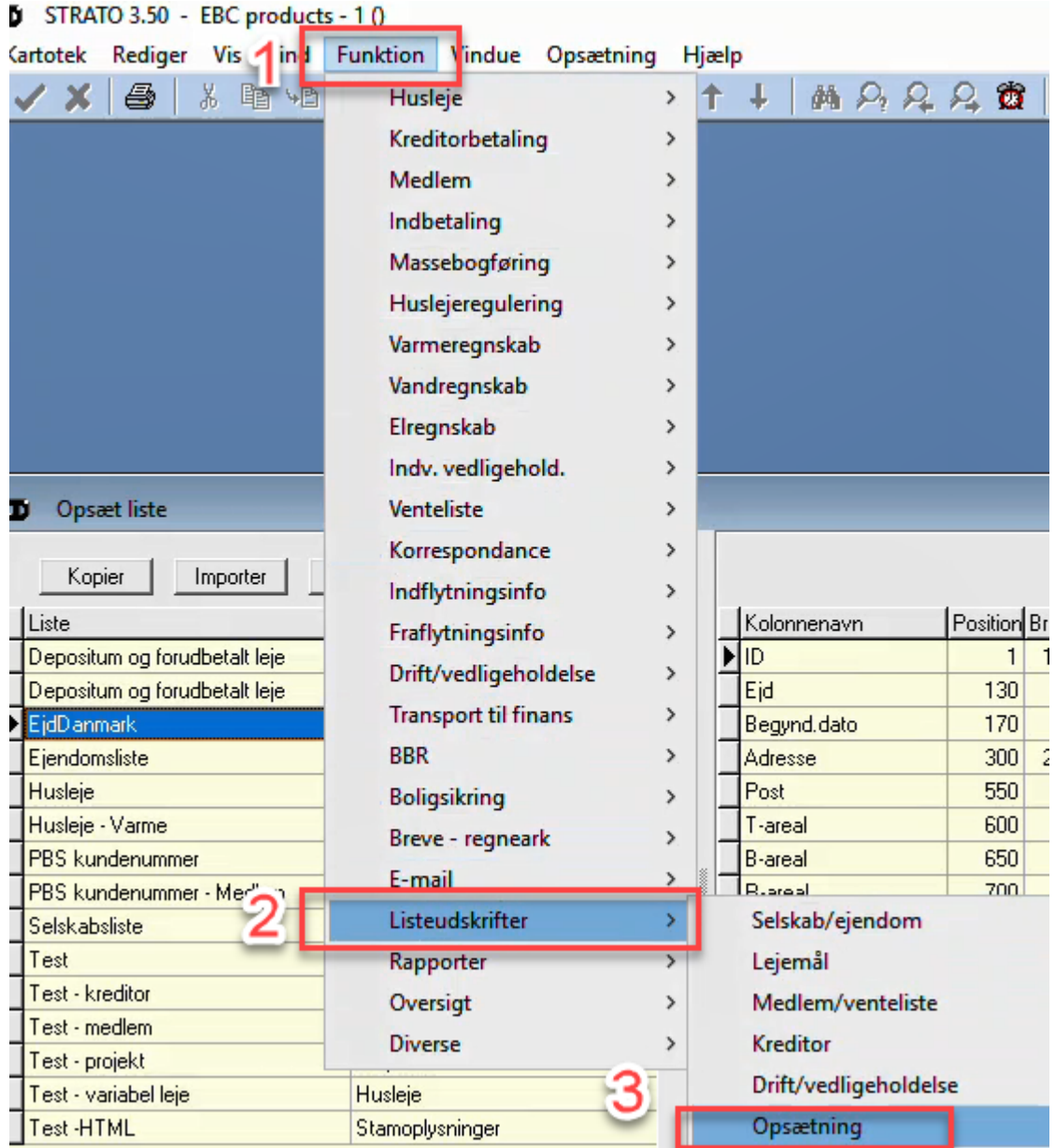

#### 4. Klik på **Download**

5. Dobbelt klik på **EjdDanmark.XML**

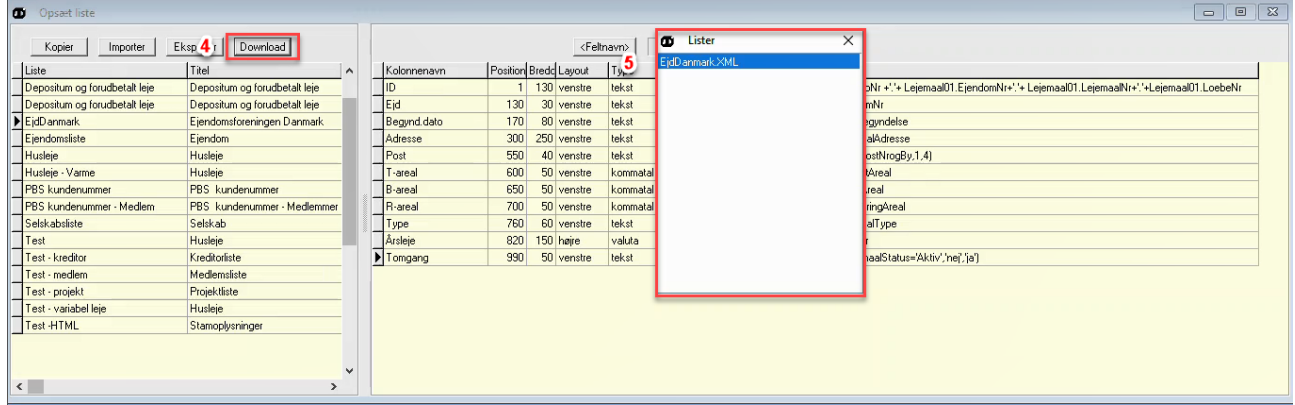

Nu vil rapporten være hentet og være navngivet som EjdDanmark, som vist nedenfor.

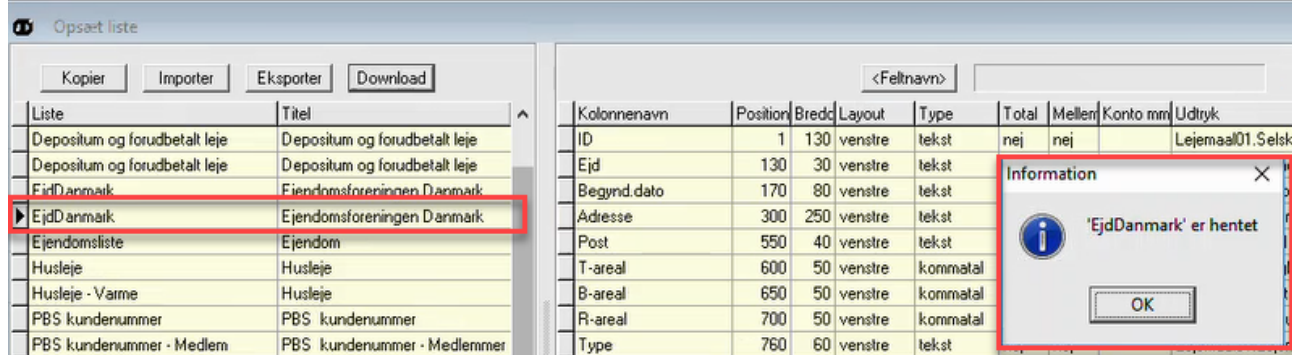

Nu er rapporten indlæst, og er klar til at blive dannet.

## <span id="page-3-0"></span>**Udtræk af listeudskrifter**

Rapporten er allerede dannet, og det er nu muligt at trække listen ud i et regneark (Excel).

- 1. Vælg: **Funktion**
- 2. Vælg: **Listeudskrifter**
- 3. Vælg: **Opsætning**

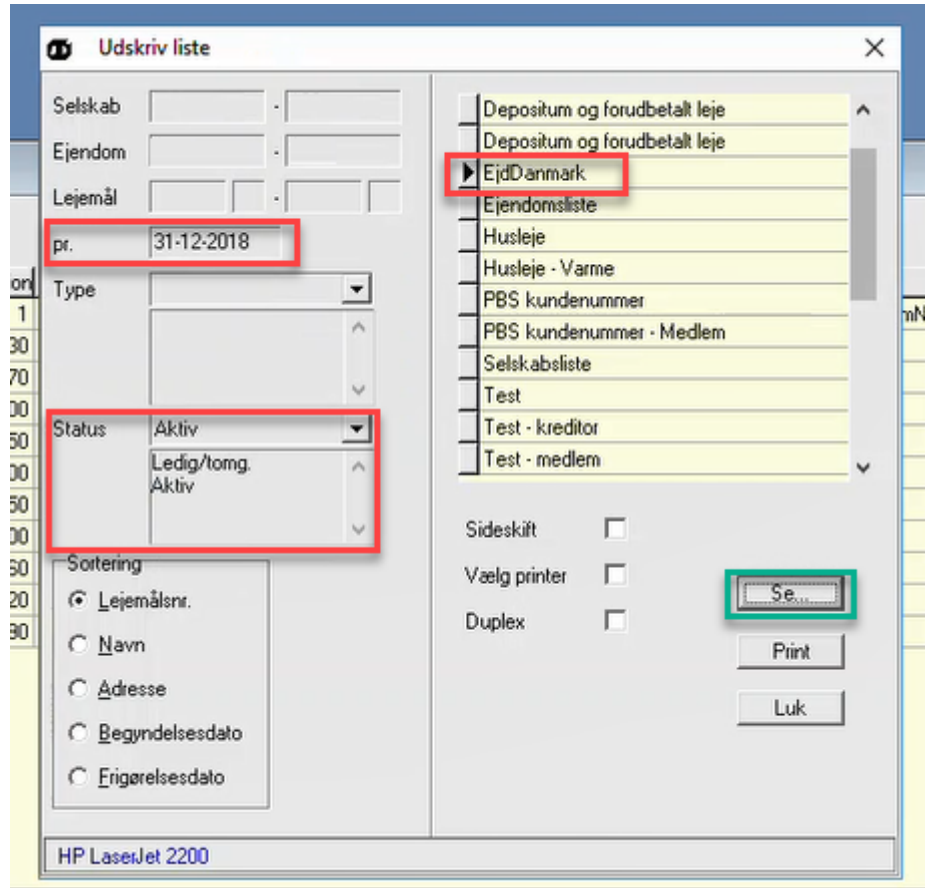

- a. Vælg listeudskrift **EjdDanmark**
- b. Vælg: **selskab** (f.eks. 1 9999)
- c. Vælg: **pr**. (f.eks. 31-12-2018, alt efter hvilket kvartal deri skal indberette for)
- d. Ved S**tatus** vælges følgende:
	- *i. Ledig/Tomgang.*
	- *ii. Aktiv*
- 2. **Fjern flueben** fra **sideskift** (ellers vil den lave mellemrum i Excel-arket)
- 3. Tryk **Se**

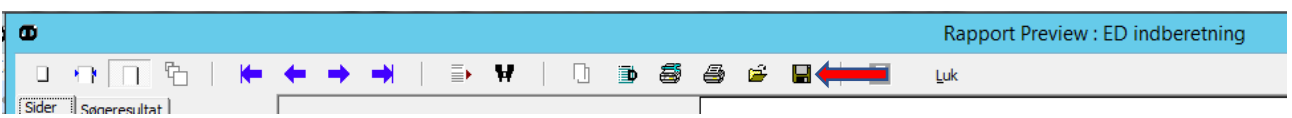

4. Tryk på ikonet **og vælg filtype** Excel regneark (\*XLS) (som vist nedenfor).

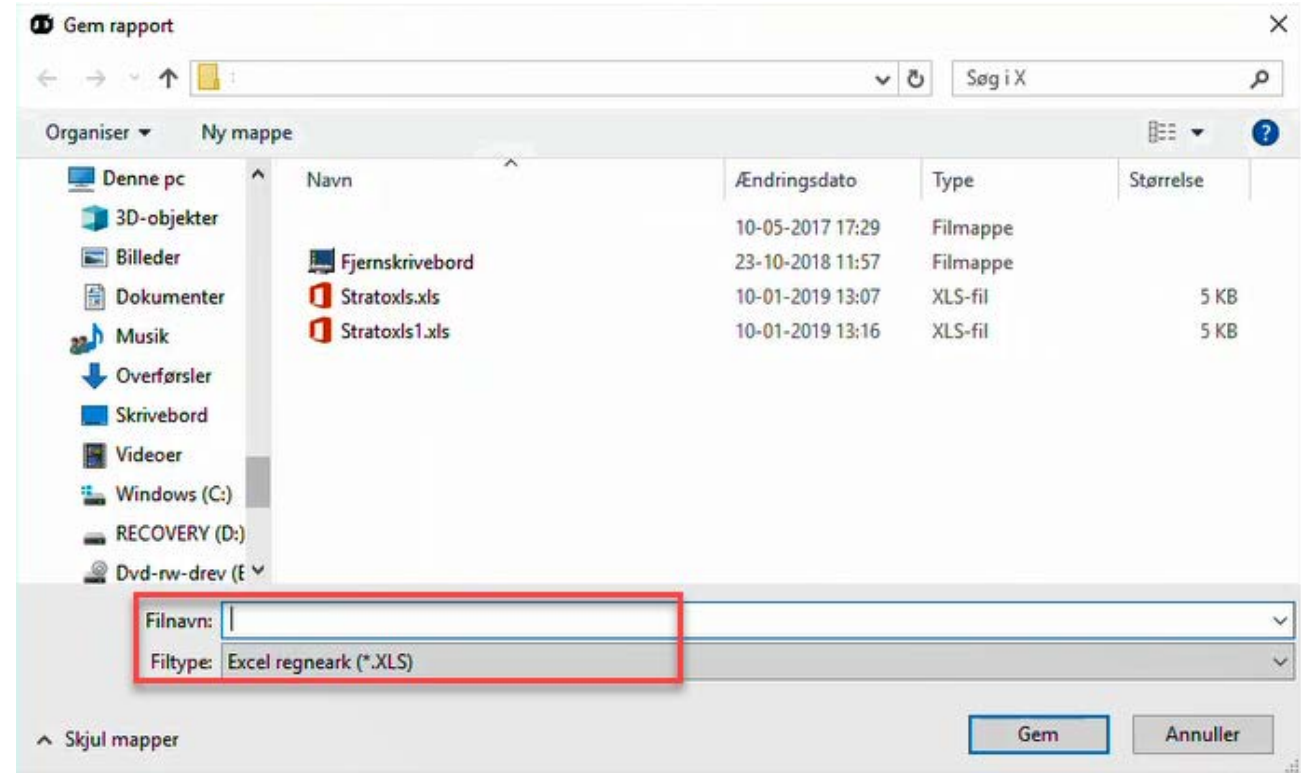

**Så er udtrækket dannet og klar til upload.** 

5.

## <span id="page-5-0"></span>**Upload til indberetningsportalen**

To handlinger påkræves inden Excel-arket fra EG Strato kan uploades på indberetningsportalen:

Åben Excel-arket

- 1. Vælg 'Gem som'
- 2. Excel-projektmappe *(indberetningsportalen understøtter p.t. ikke 'Excel 97-2003-projektmappe')*

Gem Excel-filen og den er nu klar til at blive uploadet på indberetningsportalen.

#### **Adgang og opsætning**

Når Excel-udtrækket er klar, kan det uploades på indberetningsportalen. Log ind på:

[https://indberetning.ejd.dk](https://indberetning.ejd.dk/)

Har du ikke er bruger endnu, skal du blot udfylde tilmeldingsblanketten:

<https://ejd.dk/tal-analyse/nye-offentlige-ejendomsvurderinger/tilmeld-indberetter>

Første gang data uploades skal opsætning af 'Mine felter' foretages. Kontakt enten en konsulent i EjendomDanmark, der kan sætte det op, eller følg vejledning *'Opsætning af "Mine felter" på indberetningsportalen'* på [https://ejd.dk/indberet.](https://ejd.dk/indberet) Her finder du også andre nyttige informationer om indberetningsportalen.

Feltet **lejemålsident** på indberetningsportalen svarer til **ID fra EG Strato udtrækket,** hvorfor der skal skrives 1 i kolonnenummer i Excel-ark (som vist på billedet nedenfor).

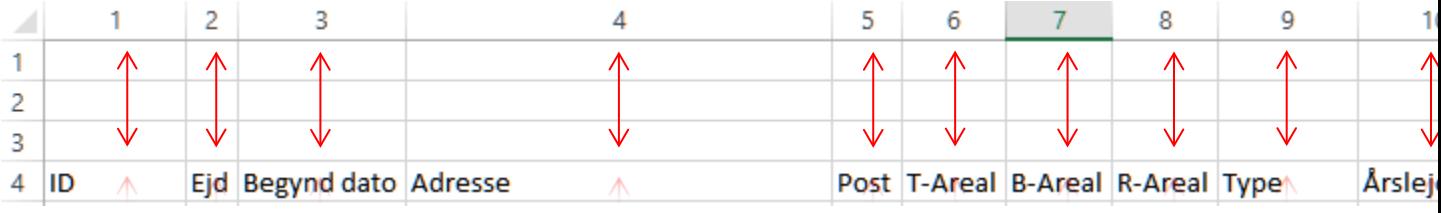

Som standard vil EG Strato lave opsætningen som vist nedenfor.

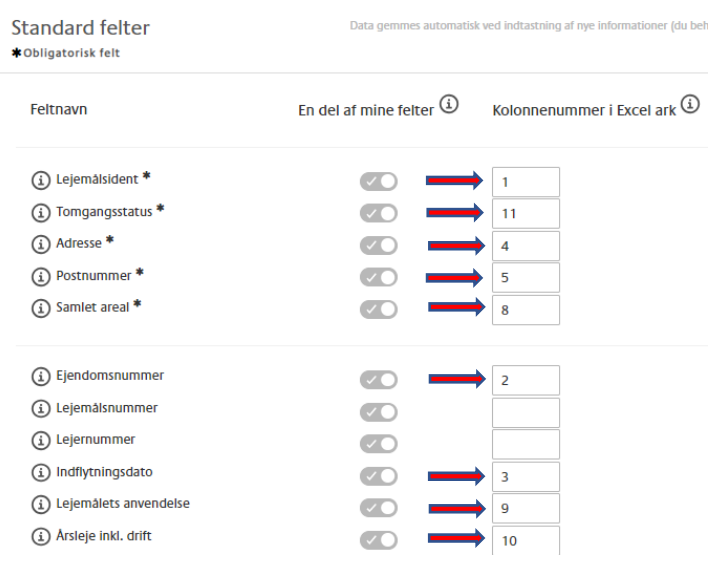

Du kan nu gå til menupunktet '**Opret ny indberetning'** og starte indberetning af '**Leje og tomgang'.** 

### <span id="page-6-0"></span>**Kontakt**

Har du spørgsmål til vejledningen, opsætningen, indberetningsportalen eller lign. er du altid velkommen til at kontakte en medarbejder fra EjendomDanmark:

#### **Mikkel Alsø**

Seniorøkonom

Tlf.: 31 62 01 08

E-mail: [mal@ejd.dk](mailto:mal@ejd.dk)

#### **Trine Ejsing**

Økonomisk konsulent

Tlf.: 30 70 61 80

E-mail: [tej@ejd.dk](mailto:tej@ejd.dk)

#### **Sinan Koca**

Projektkonsulent

Tlf.: 20 90 31 99

E-mail: [sik@ejd.dk](mailto:sik@ejd.dk)

Fælles e-mail: [markedsstatistik@ejd.dk](mailto:markedsstatistik@ejd.dk)